# 网关与西门子 **S7-200 SMART** 的通讯配置文 档

### 适用设备类型

西门子 S7-200 SMART

## 采集设备配置

#### **1. PLC** 接线方式

西门子 S7-200 Smart PLC 一般都自带以太网口和 RS-485 串口(PPI)。

- a) 以太网口使用普通网线直连;
- b) 网关与 PLC 的 RS-485 串口(PPI)连接方式见图 1:

网关串口端子 PLC 接线端(DB9)

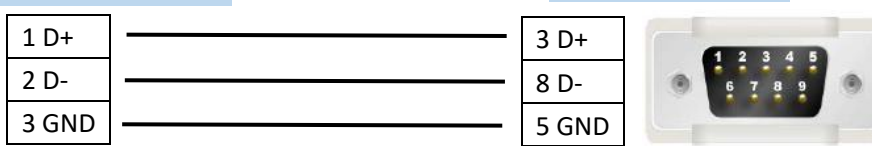

图 1

注意:网关使用的通讯串口需要拨码设置为 RS-485 模式。

#### **2. PLC** 编程软件使用

西门子 STEP 7-Micro/WIN SMART 是专门为西门子 PLC S7-200 SMART 开发的编程软件,能 在 Windows XP SP3/Windows 7 以上操作系统运行,可通过此软件对 PLC 进行参数配置、 编程等动作。

a) PLC 编程软件的连接方式

PC 使用网线连接 PLC, 启动西门子 STEP 7-Micro/WIN SMART, 搜索 PLC, 如下图 2 所示 PLC 的 IP 地址为: 192.168.0.11; 将 PC 的 IP 改到与 PLC 同一网段, 则可以进 行 PLC 配置。

Tip:S7-200SMART 的出厂 IP 地址为:192.168.2.1。

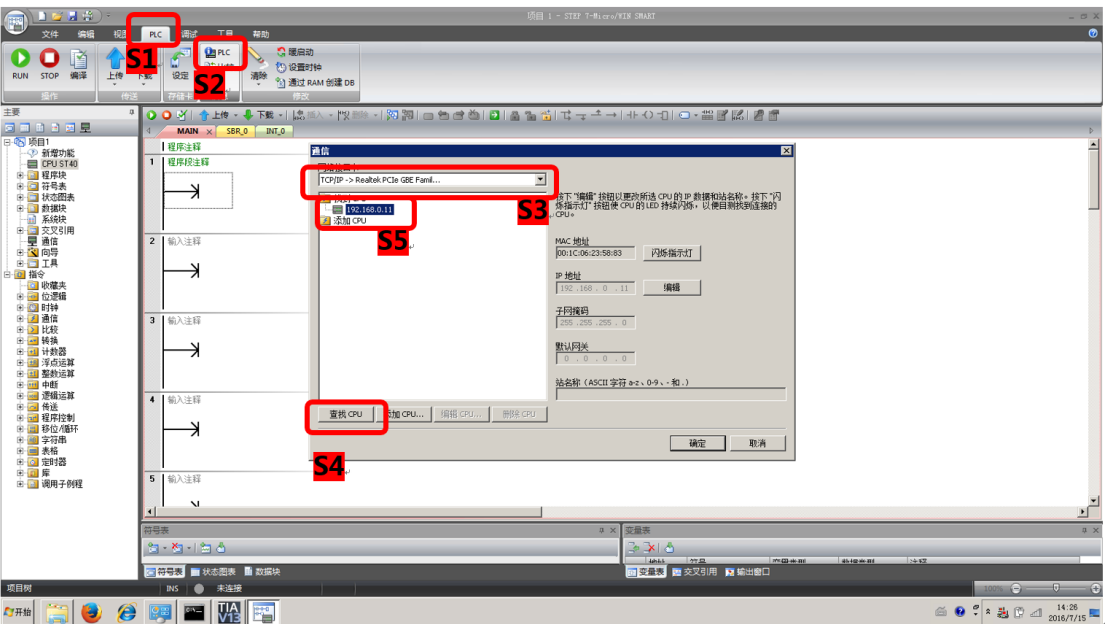

图 2

- b) 编程软件中的通讯参数获取与配置
	- i. 若需要配置 PLC 以太网通讯 IP 参数,请参考图 3;

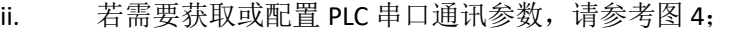

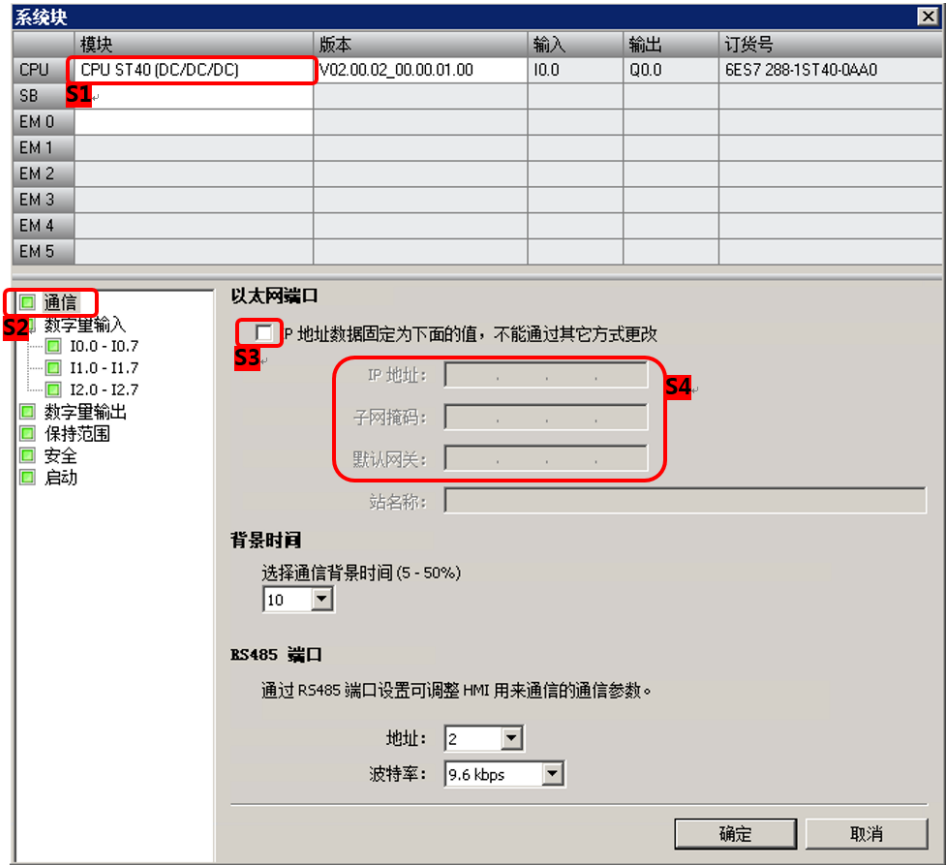

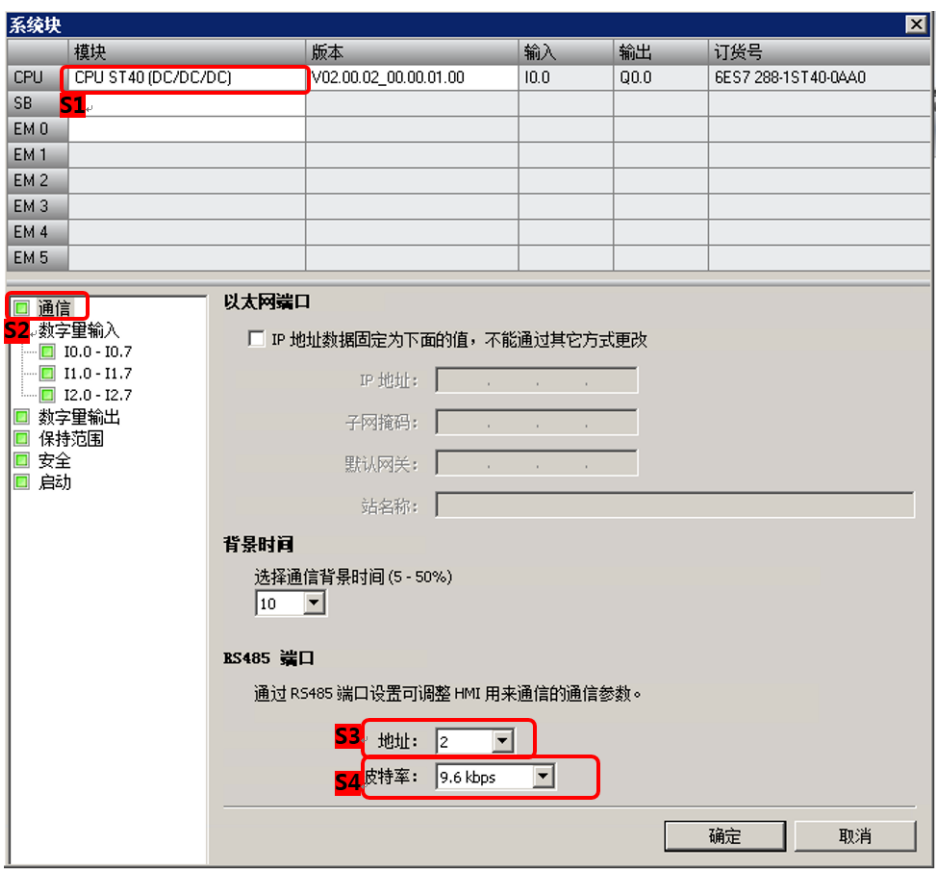

图 4

c) 注意事项

# TagLink Studio 通讯配置

#### **1.** 以太网口通讯方式配置

a) 新建通讯端口,端口类型选择"TCPIP"

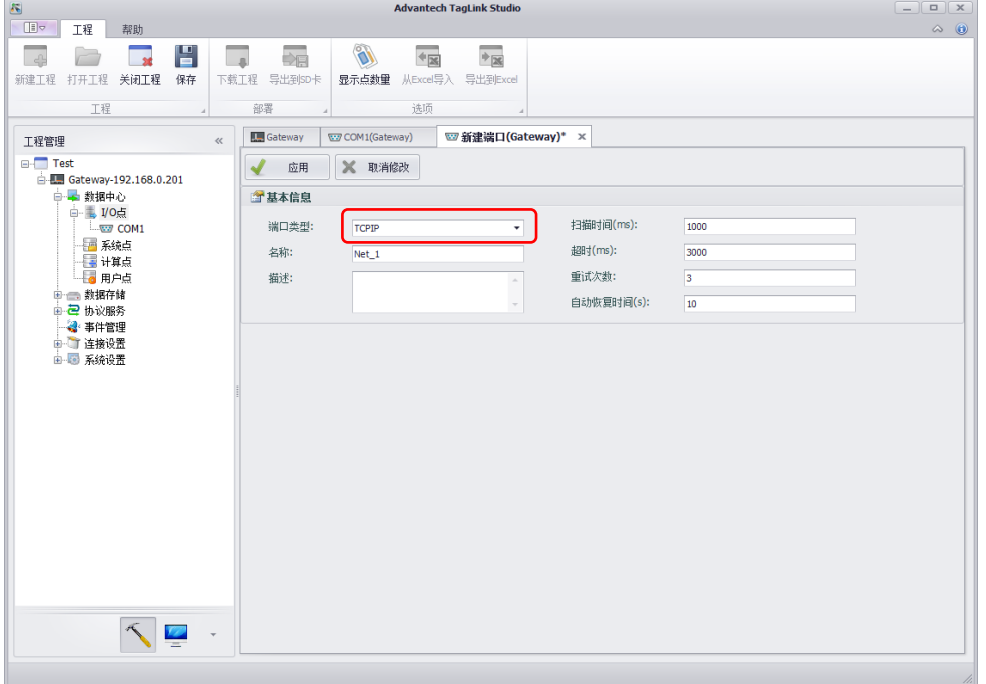

图 5

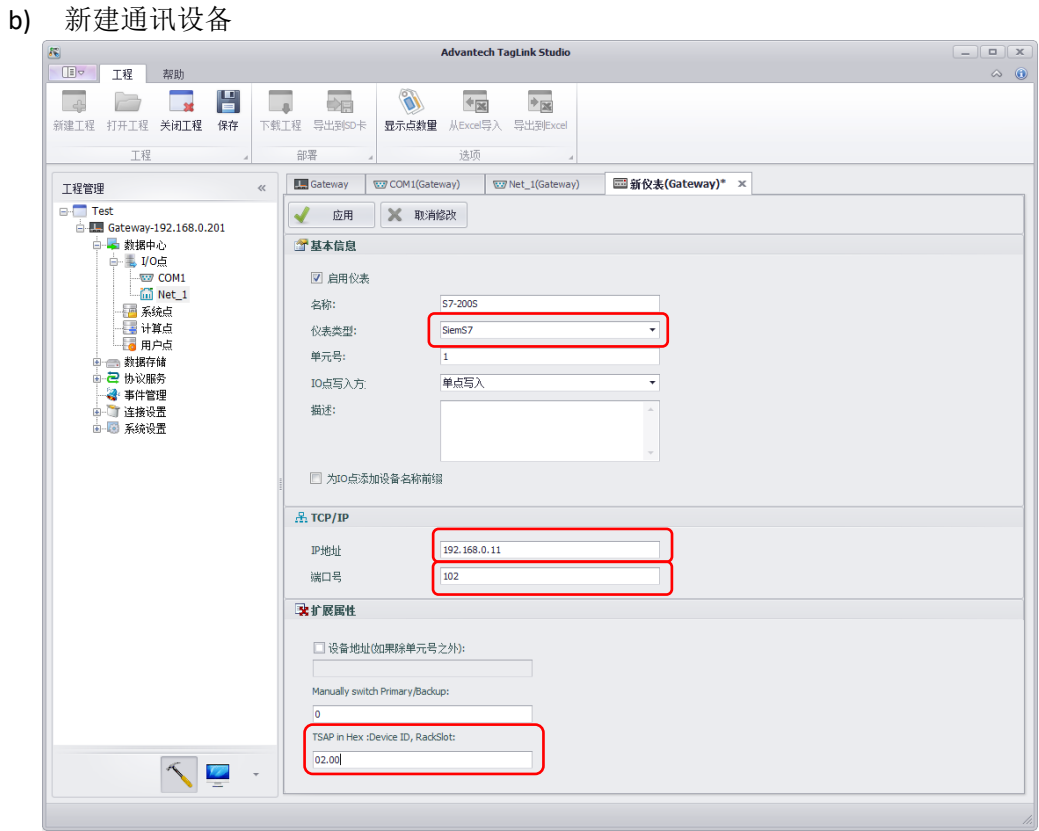

图 6

- 仪表类型: SiemS7
- IP 地址:参照上一章中 2->a)->S5 或 2->b)->i->S4
- 通讯端口号: S7-200 SMART 固定为 102
- TSAP in Hex: Device ID, RackSlot: S7-200 SMART 固定为 02.00

#### **2.** 串口通讯方式配置

a) 新建通讯端口

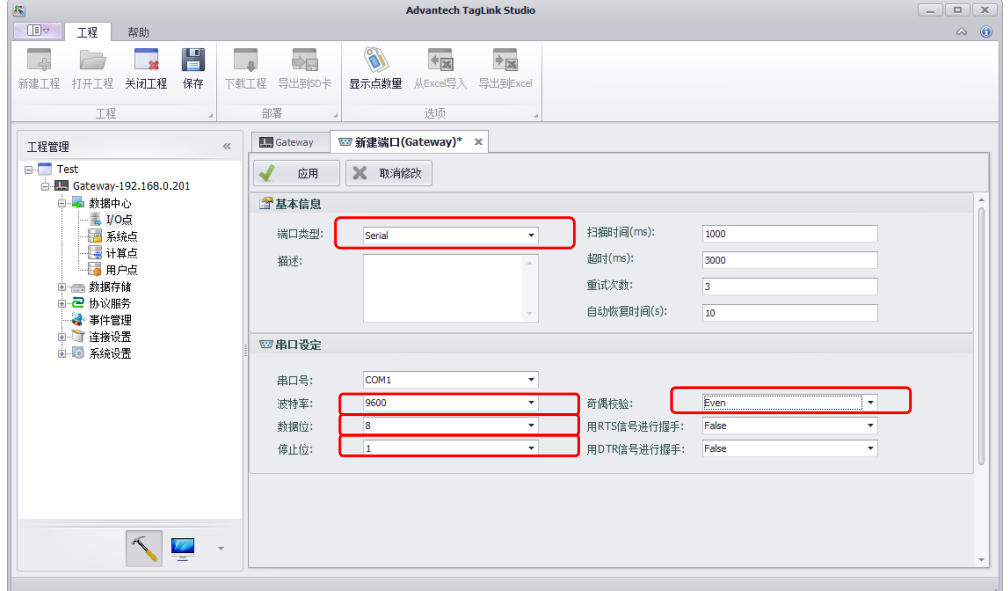

图 7

- 端口类型:Serial
- 波特率:参照上一章中 2->b)->ii->S4
- 数据位: S7-200 SMART 固定为 8
- 停止位: S7-200 SMART 固定为 1
- 奇偶校验: S7-200 SMART 固定为 Even
- b) 新建通讯设备

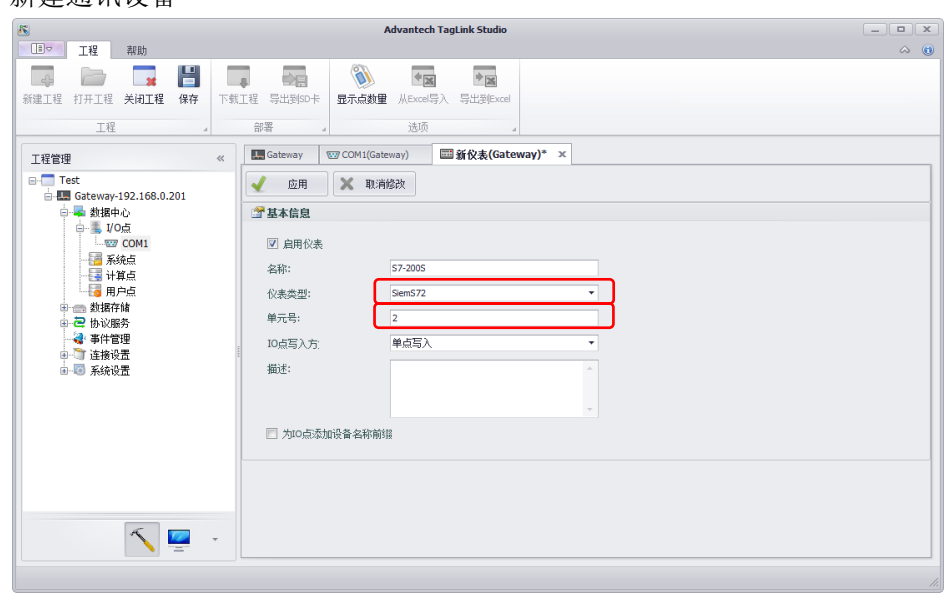

- 仪表类型: SiemS72
- 单元号: 参照上一章中 2->b)->ii->S3

#### 3. 地址配置

地址书写格式为数据块,偏移量。

1)模拟量

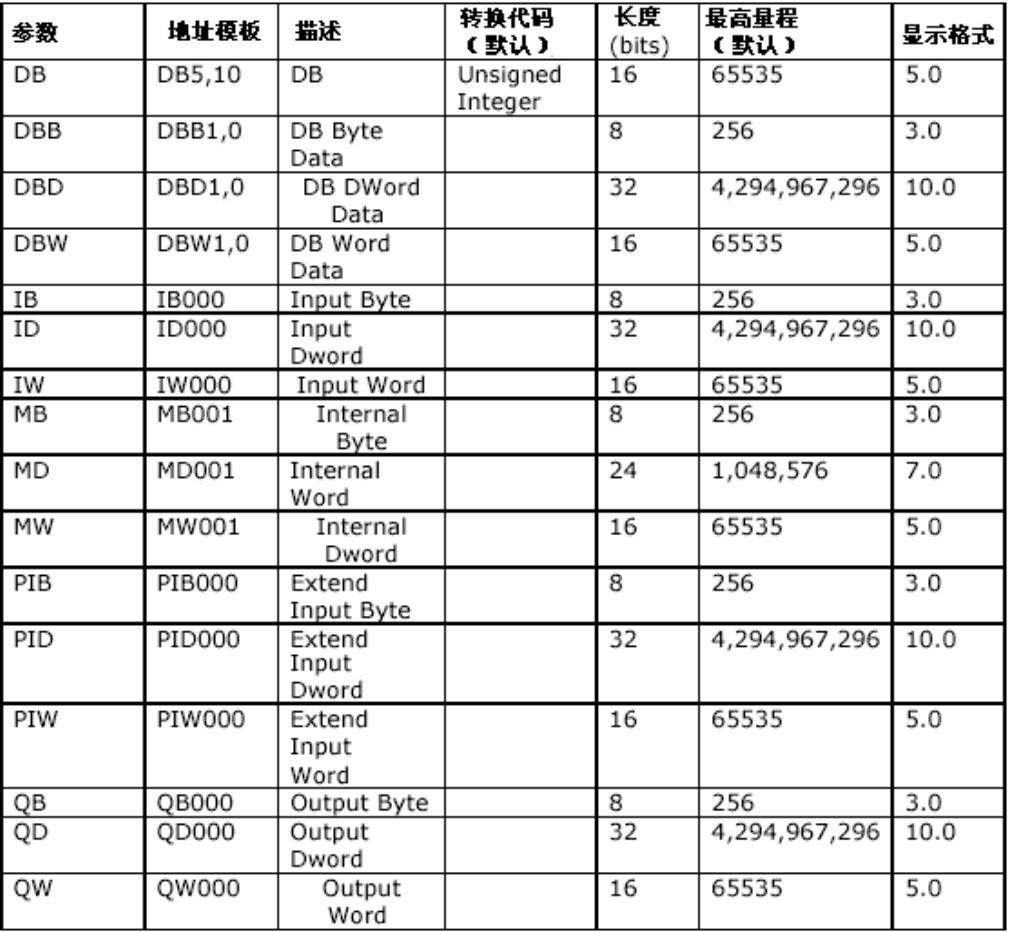

#### 模拟量点定义应用举例:

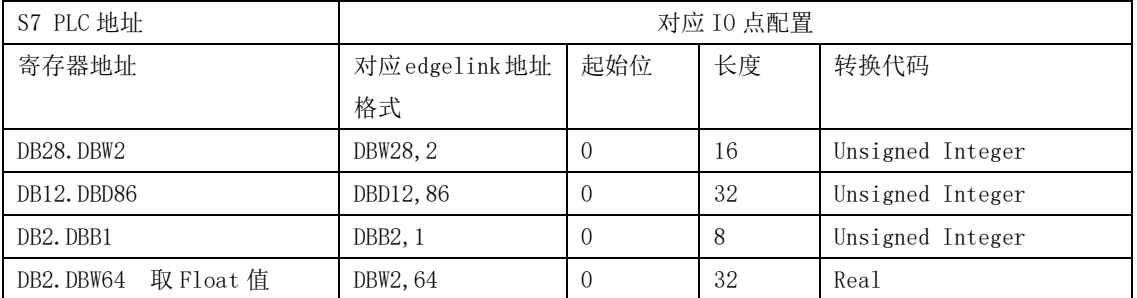

#### 注:**V** 区需要使用 **DB1** 代替,地址举例:**VW10** 对应写成 **DBW1,10**,**VB10** 对应写成 **DBB1,10**

**2**)数字量

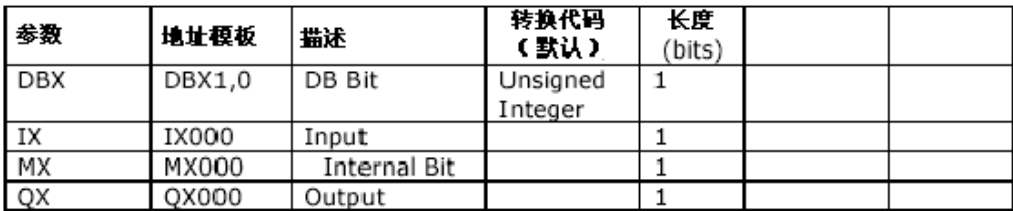

数字量点定义应用举例:

在定义数字量点时,默认定义数字量点起始位 0,长度 1;SiemensS7 系列 PLC,在定义 数字量点时,往往起始位不为 0,根据需要定义,例如:I0001.2,意为采集 I0001 寄存器 的第二个 bit, 需更改起始位, 以下为配置示例;

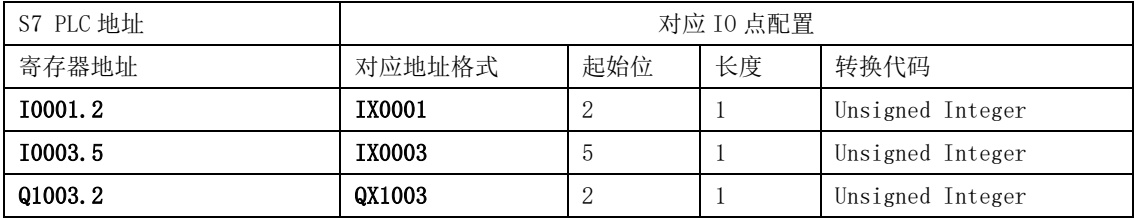